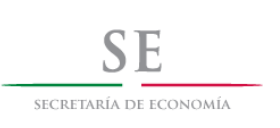

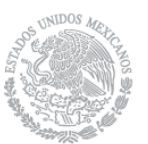

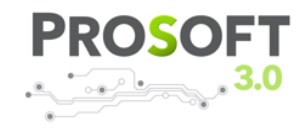

### **MANUAL PRÁCTICO DE USUARIO**

### INTRODUCCIÓN

La herramienta de visualizaciones dinámicas del Prosoft, permite visualizar de manera específica a niveles estatales, municipales y por organismo promotor los diferentes tipos de indicadores con los que cuenta actualmente el programa. Dicha información corresponderá a un año en específico comprendido entre los años 2004 al 2014.

Los indicadores que se muestran, son los siguientes:

-Indicadores

- -Empleos Mejorados
- -Empleos Potenciales
- -Empresas Atendidas Existentes
- -Empresas Atendidas Potenciales
- -Certificaciones Organizacionales
- -Implementaciones
- -Vinculación con el Banco Mundial (proyectos)
- -Aportaciones anuales en la entidad -Aportaciones del Sector Entidad Federativa
	- -Aportaciones del Organismo Promotor
	- -Aportaciones del Sector Privado
	- -Aportaciones del Sector Académico
	- -Aportaciones de Otros
- -Cantidad de Proyectos
- -Indicadores Comprobados (Calculado a partir de indicadores comprobados entre los comprometidos) -Empleos Mejorados
	- -Empleos Potenciales
	- -Empresas Atendidas Existentes
	- -Empresas Atendidas Potenciales
	- -Certificaciones Organizacionales

Alfonso Reyes No.30, Col. Hipódromo Condesa CP 06140, Del. Cuauhtémoc

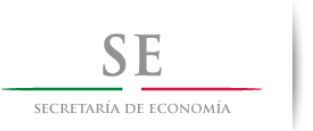

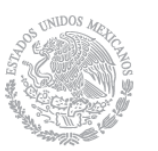

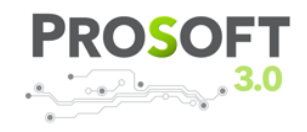

Todos los indicadores se obtienen de una base de datos.

Para un mejor entendimiento del funcionamiento de la herramienta, se explica detalladamente cada una de las operaciones que se pueden realizar.

# NAVEGACIÓN POR ENTIDAD FEDERATIVA

La pantalla inicial nos muestra un mapa de la República Mexicana de forma interactiva. El estado inicial de la aplicación es mostrar la serie de indicadores filtrados por Entidad Federativa.

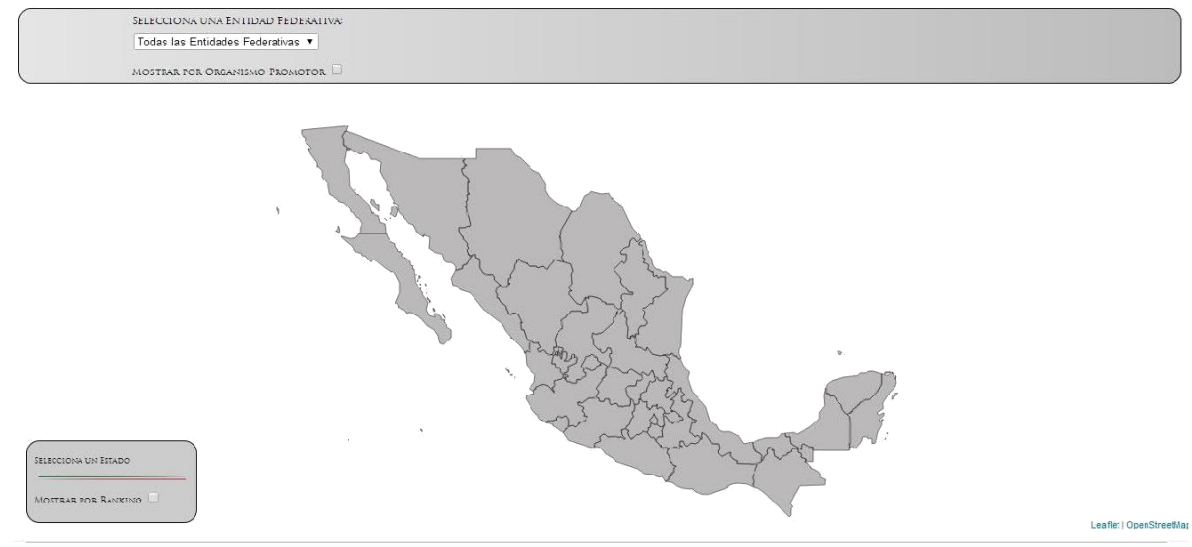

Al posicionarnos sobre un estado, cambiara su color para mostrarnos que es el estado a seleccionar.

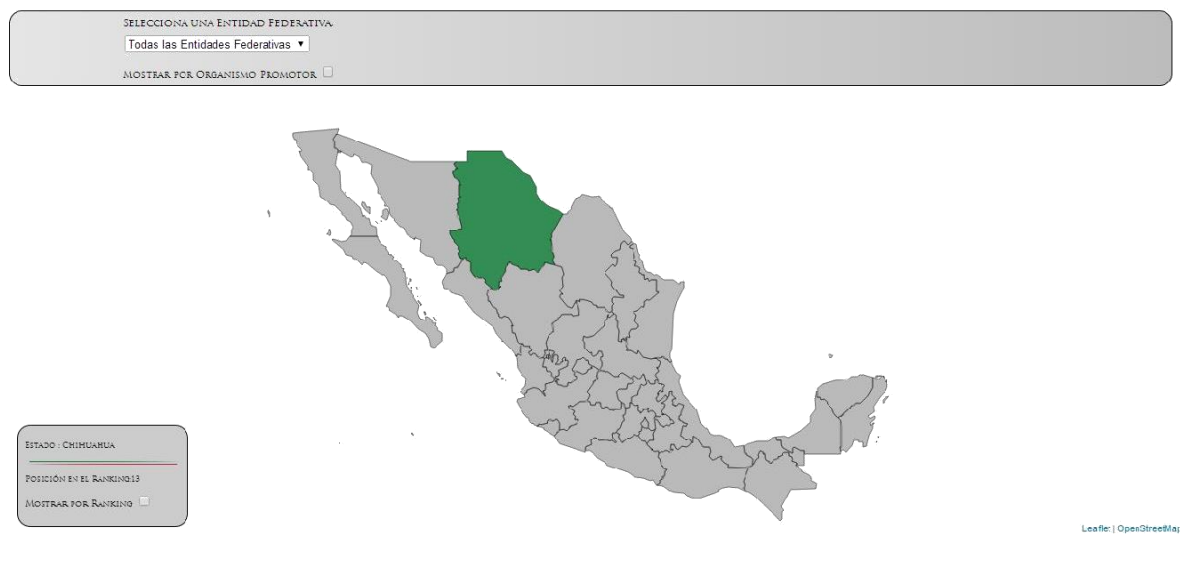

Alfonso Reyes No.30, Col. Hipódromo Condesa CP 06140, Del. Cuauhtémoc

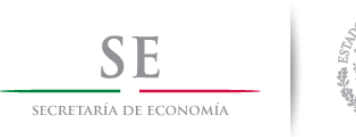

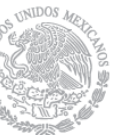

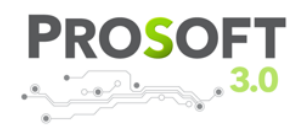

Lo seleccionamos al darle clic, y esto nos mostrara la selección de indicadores disponibles para el estado, así como su aportación total.

También es posible seleccionar el estado con la barra de selección en la parte superior.

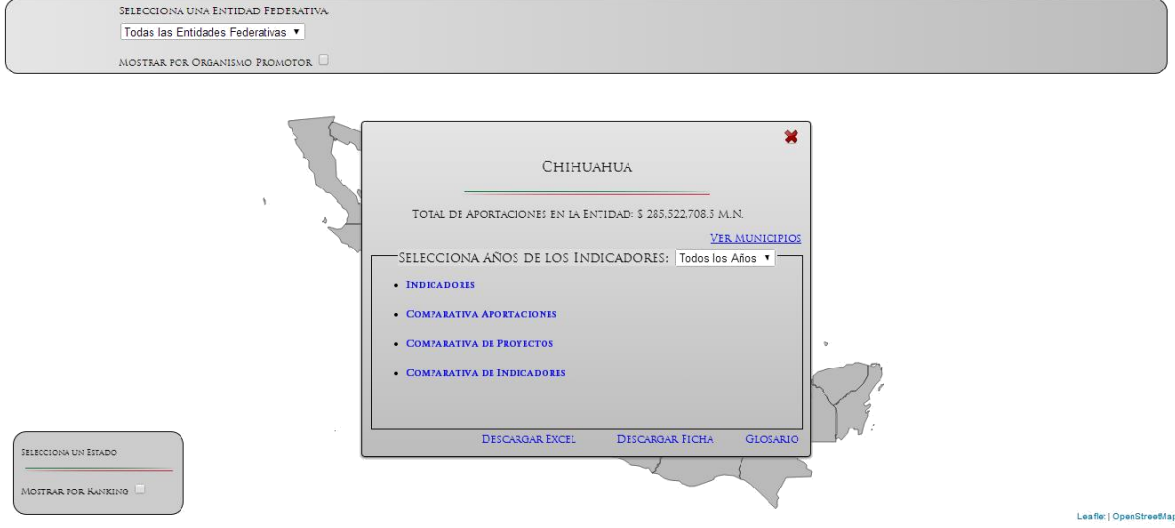

La opción por defecto, es mostrar los indicadores de todos los años, pero eso puede ser cambiado en el combo de años.

Las posibles opciones en este nivel son:

-Visualización de Indicadores

-Descarga de los datos en formato PDF

-Descarga de los datos en formato Excel

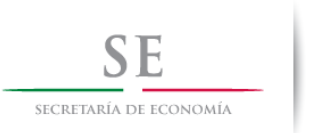

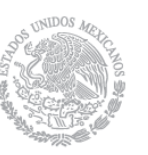

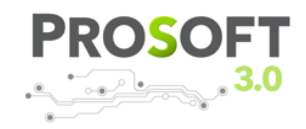

# VISUALIZACIÓN INDICADORES

Los indicadores a mostrar están separados por año e identificados por colores, además muestran una pequeña nota sobre la definición del indicador.

La navegación de indicadores es con las flechas mostradas en la parte inferior.

### Empleos Mejorados.

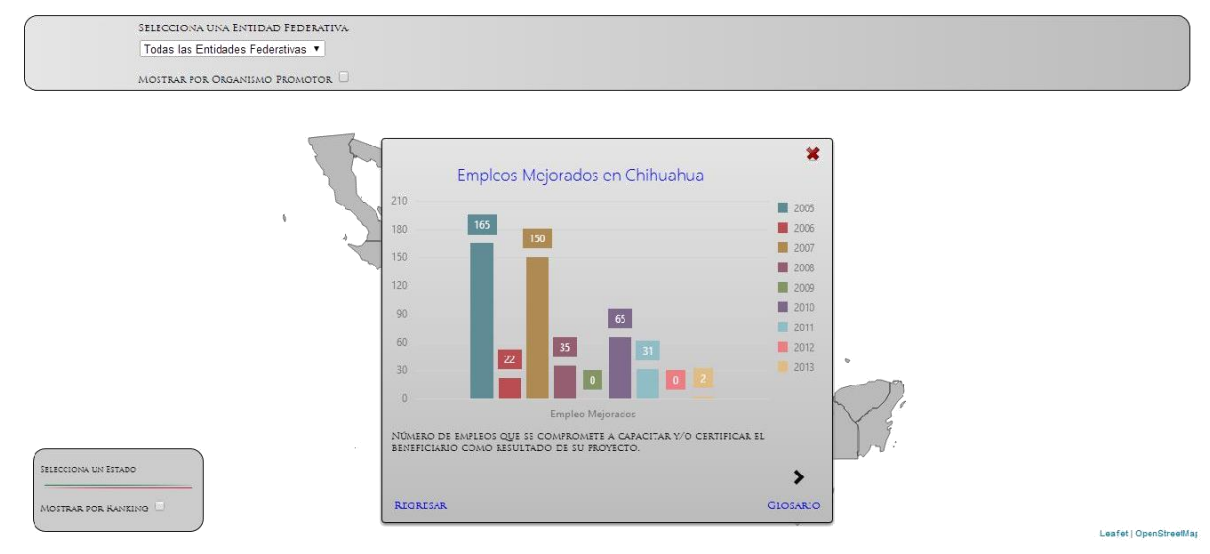

### Empleos Potenciales.

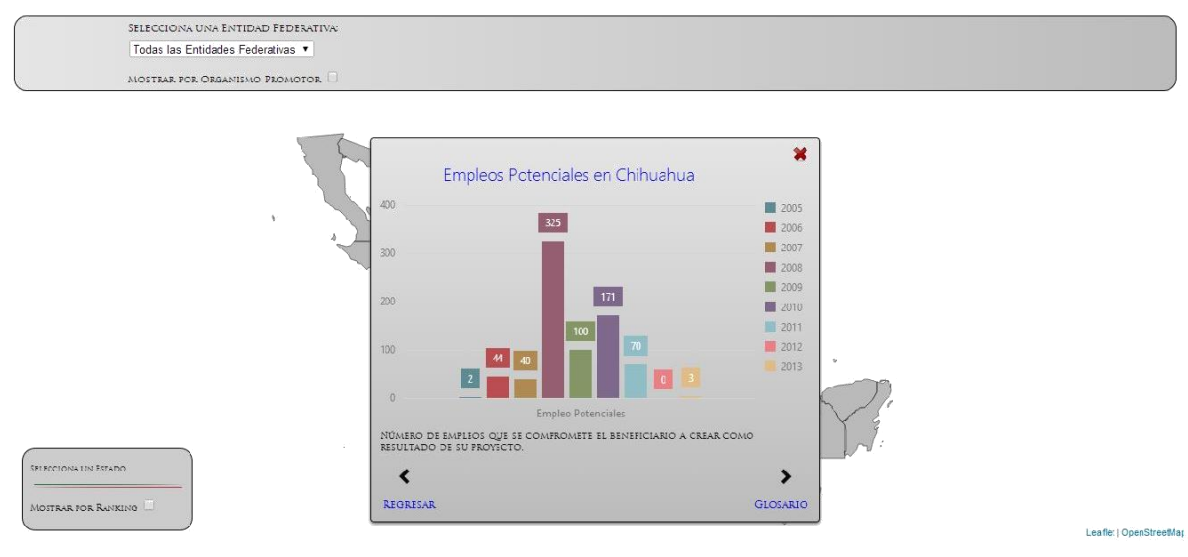

Alfonso Reyes No.30, Col. Hipódromo Condesa CP 06140, Del. Cuauhtémoc

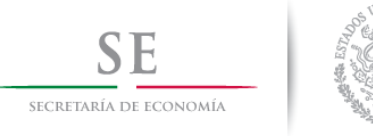

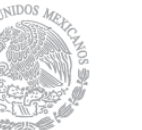

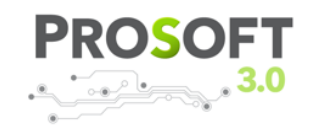

#### Empresas Atendidas Potenciales.

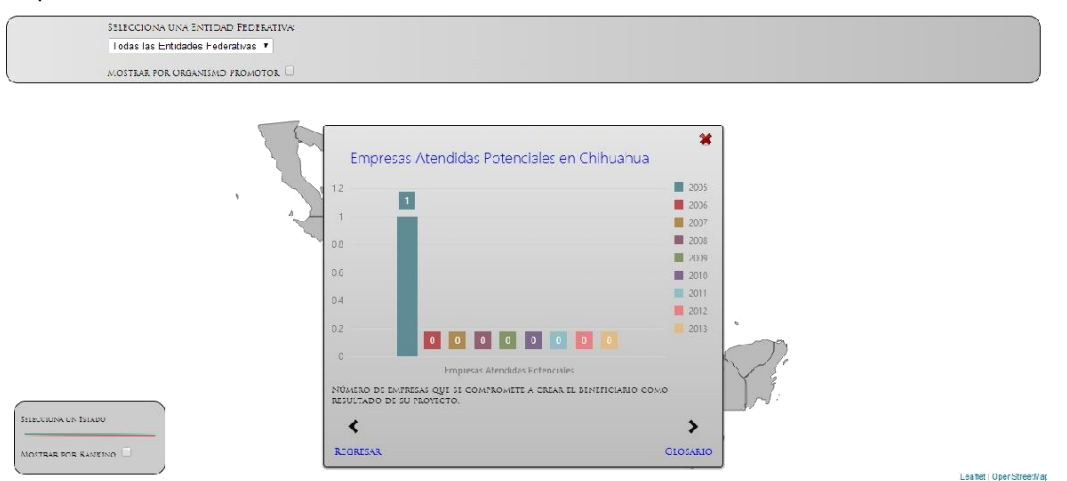

### Empresas Atendidas Existentes.

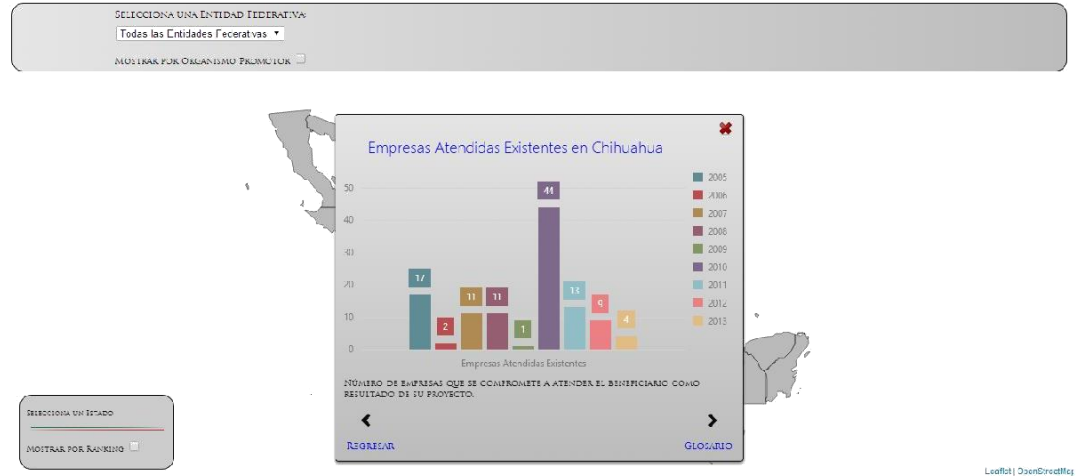

# Certificaciones Organizacionales.

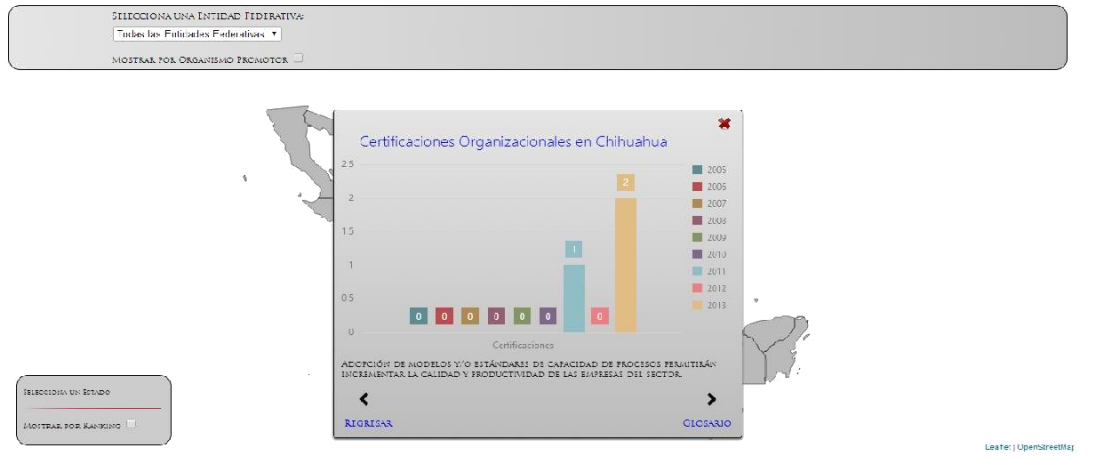

Alfonso Reyes No.30, Col. Hipódromo Condesa CP 06140, Del. Cuauhtémoc

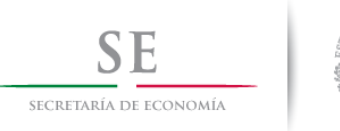

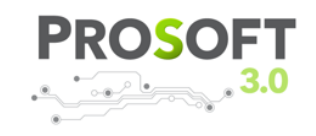

#### Implantaciones

SELECCIONA UNA ENTIDAD FEDERATIVA Todas las Entidades Federativas MOSTRAR POR ORGANISMO PROMOTOR

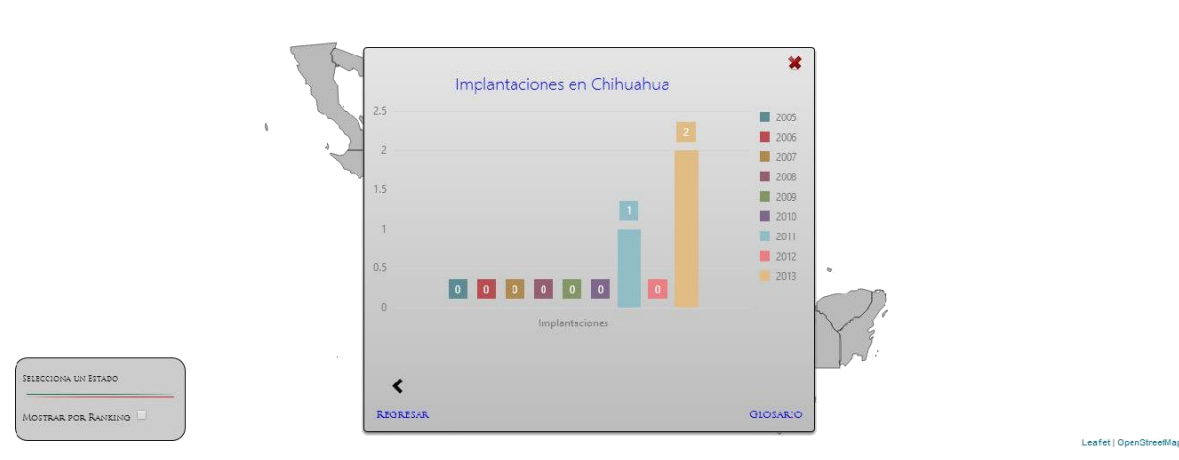

# Vinculados al Banco Mundial

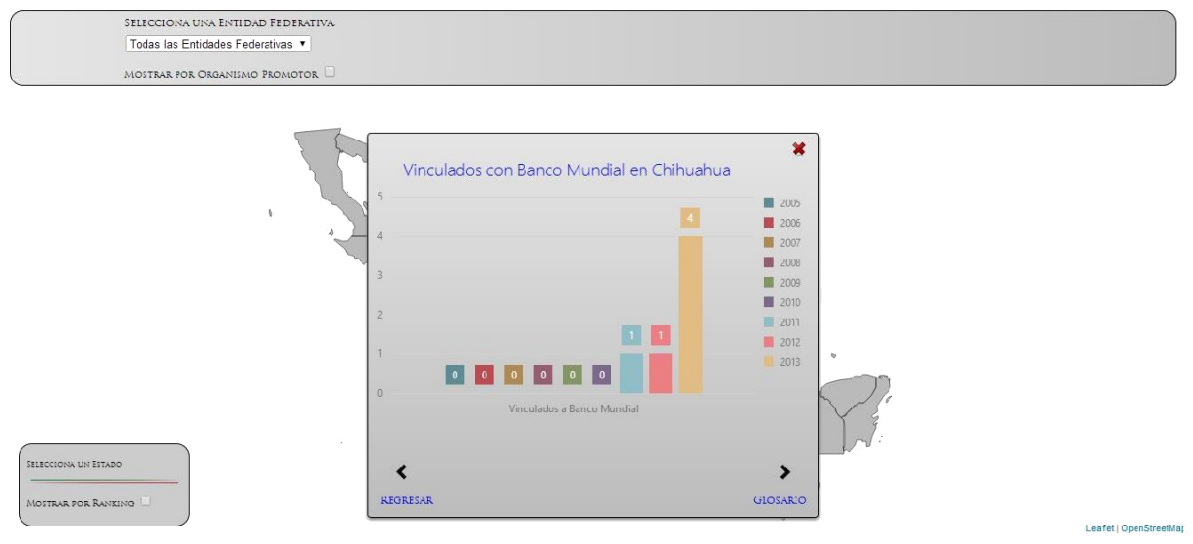

Todas las gráficas mostradas están filtradas por Entidad Federativa y, se repiten para los siguientes filtros, los de Municipio y de Organismo Promotor.

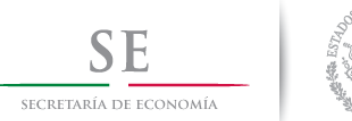

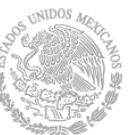

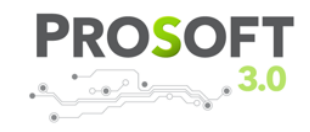

# VISUALIZACIÓN APORTACIONES

Las aportaciones son mostradas por los agentes involucrados, separados por año para los 3 niveles.

Los datos con los que se cuenta son desde 2004 hasta el 2014, cada entidad tiene su conjunto de años.

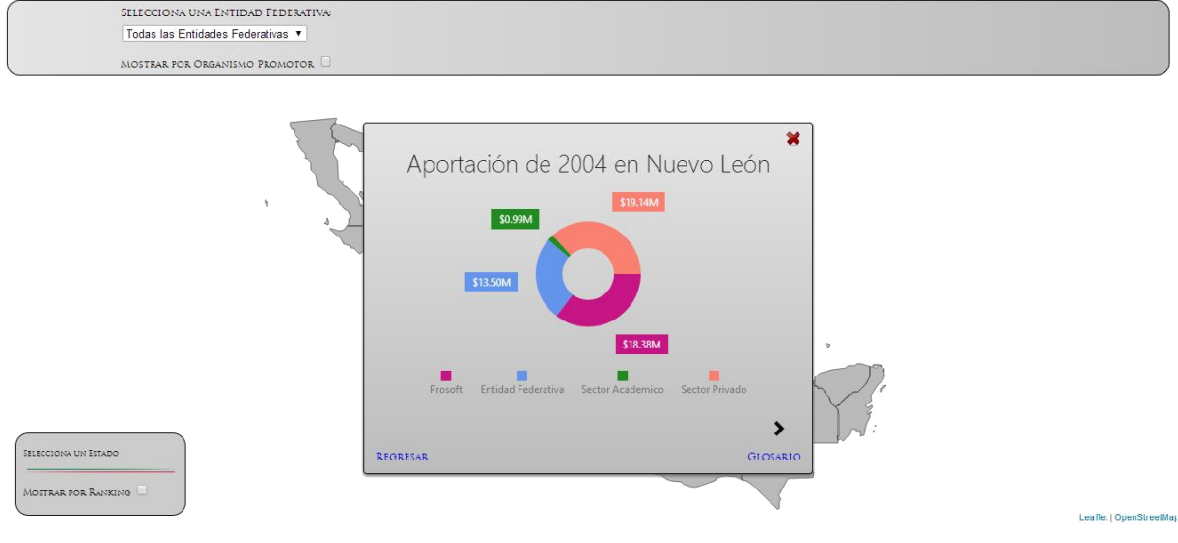

# VISUALIZACIÓN PROYECTOS

Muestra la cantidad de Proyectos en la Entidad Federativa, separados por año.

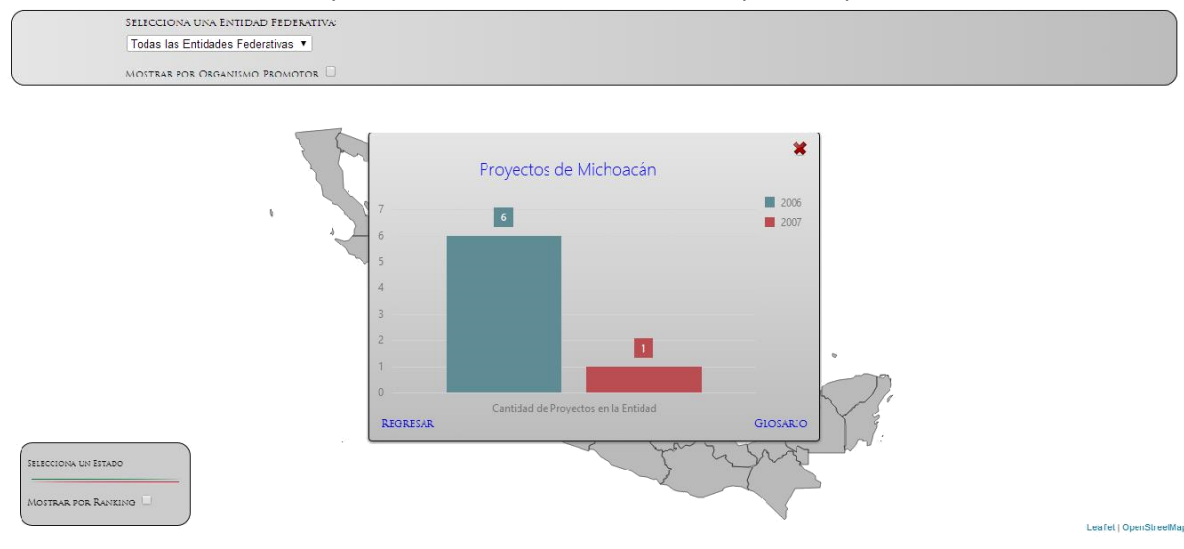

Alfonso Reyes No.30, Col. Hipódromo Condesa CP 06140, Del. Cuauhtémoc

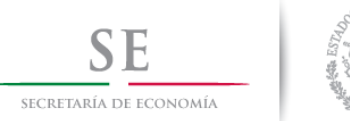

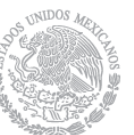

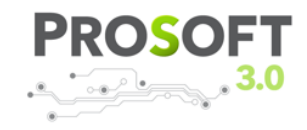

# VISUALIZACIÓN PORCENTAJES

Nos muestra el valor porcentual de los indicadores comprometidos contra los comprobados, muestra solo los años donde hay proyectos con el estatus de Cerrado.

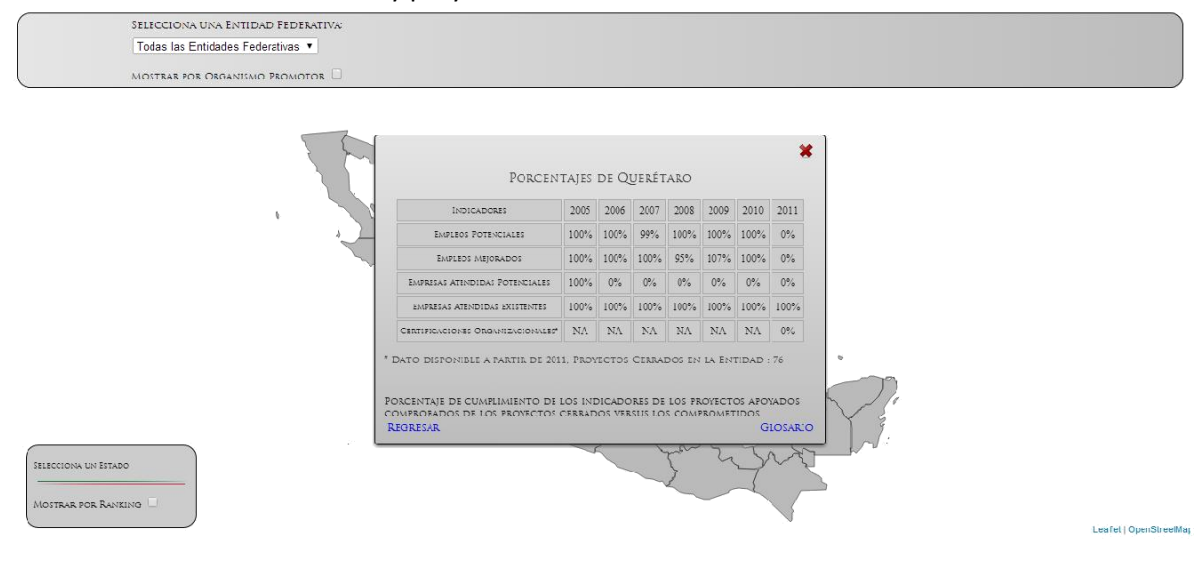

# VISUALIZACIÓN RANKING DE ENTIDADES

Esta opción se localiza en la parte inferior izquierda.

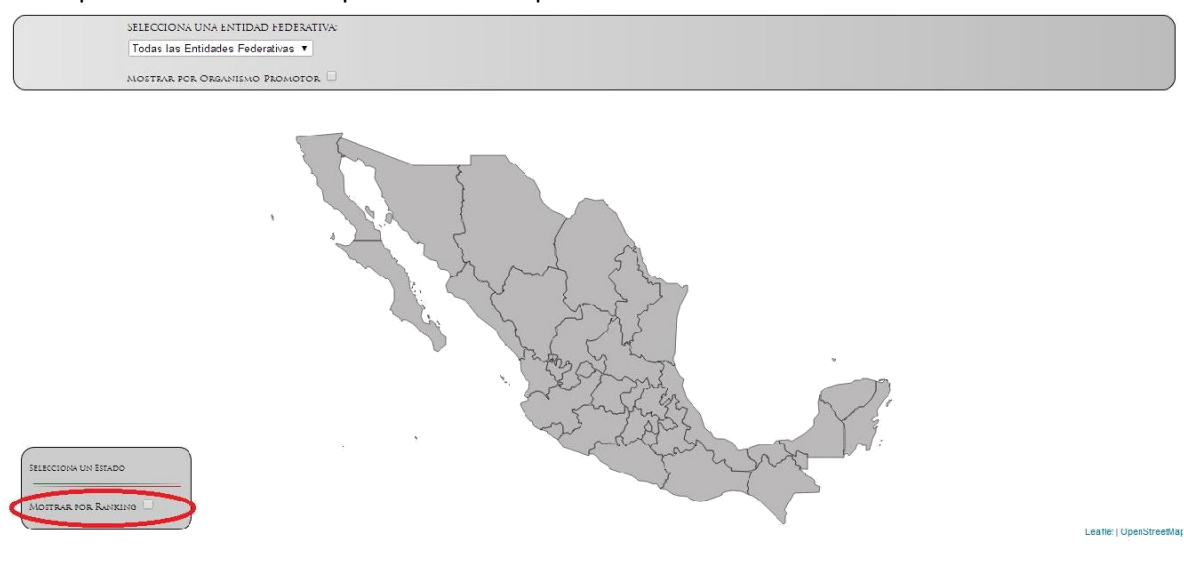

Alfonso Reyes No.30, Col. Hipódromo Condesa CP 06140, Del. Cuauhtémoc

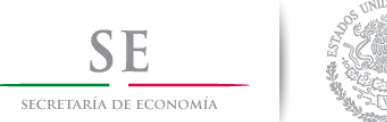

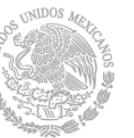

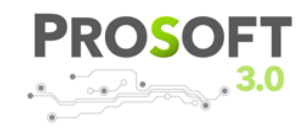

Nos permite ver la aportación en la República Mexicana, utilizando un código de colores.

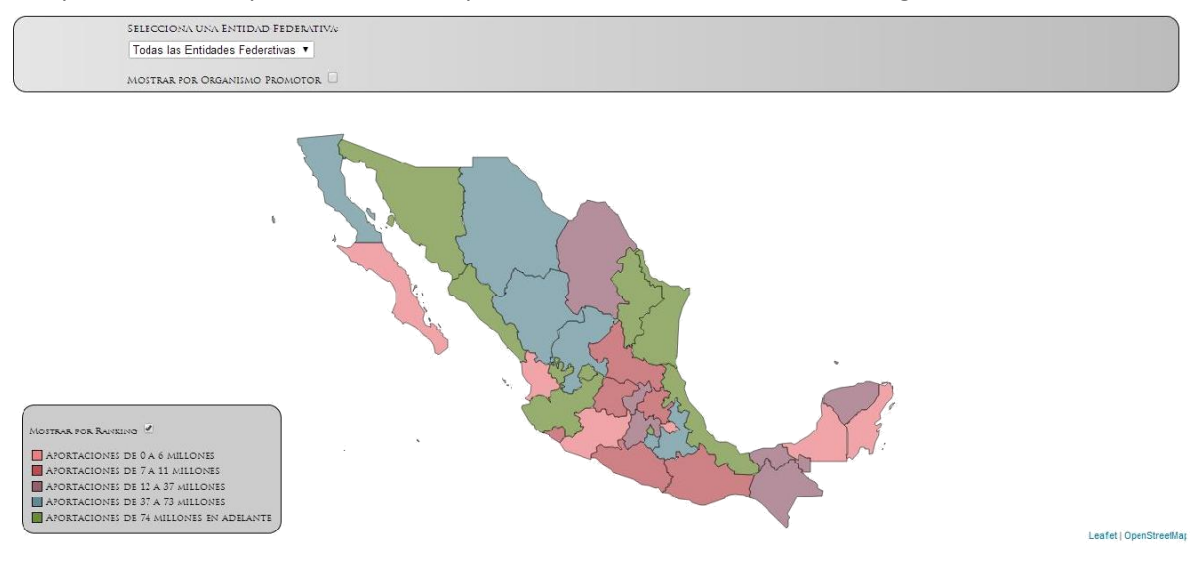

### NAVEGACIÓN POR MUNICIPIO

En el caso de la navegación por municipio regresaremos a la pantalla inicial donde se muestra el mapa de la República Mexicana.

Seleccionaremos una entidad federativa de la lista desplegable, al seleccionar la Entidad Federativa se mostrarán dos opciones, las cuales son: **Entidad y Municipio** en este caso seleccionaremos la opción de Municipio y daremos clic en el botón con el nombre Adelante.

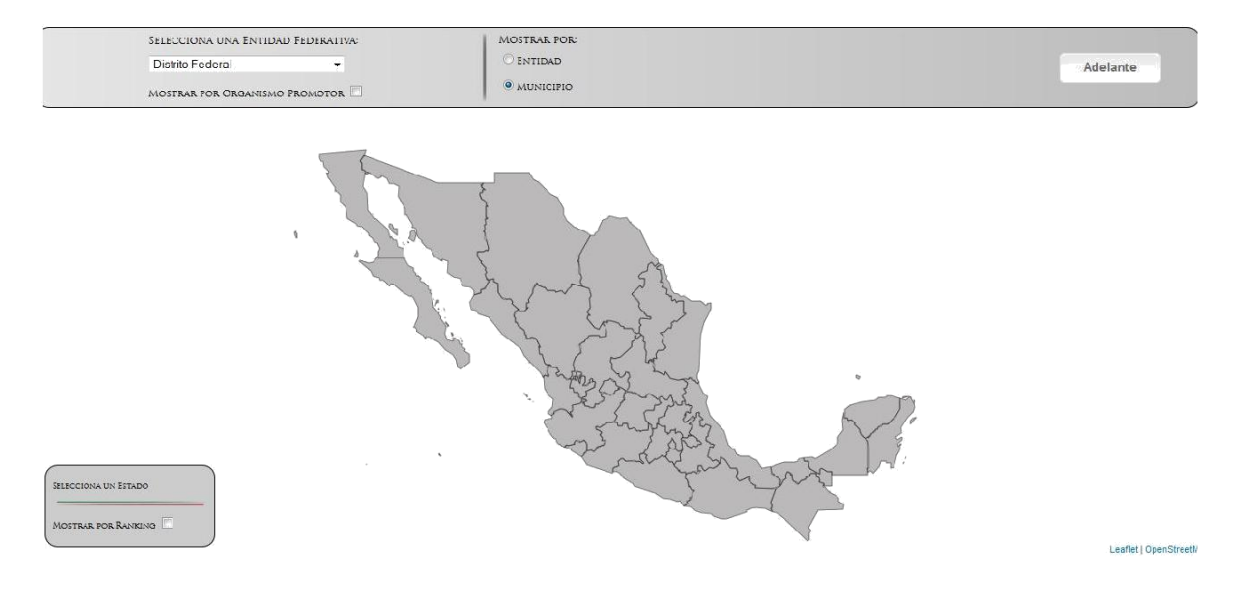

Alfonso Reyes No.30, Col. Hipódromo Condesa CP 06140, Del. Cuauhtémoc

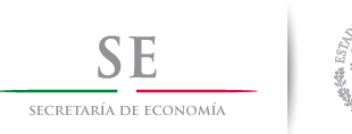

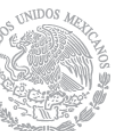

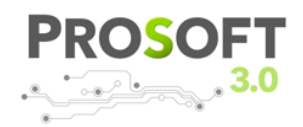

Al dar clic se mostrará un mapa el cual mostrara los municipios que conforman a esa Entidad Federativa en particular.

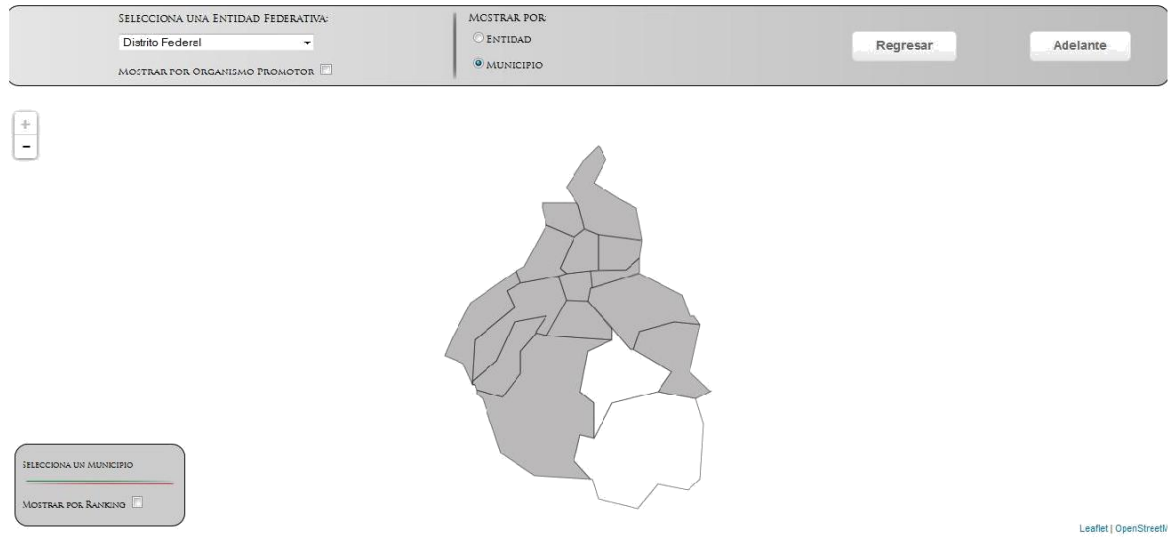

Se observa que algunos municipios de dicha entidad federativa se muestran de diferente color. Esto se debe a que en dichos municipios no existe alguna información que mostrar.

Al posicionar el cursor sobre algún municipio, éste se pondrá de color verde y en la parte inferior izquierda se mostrará el nombre de dicho municipio.

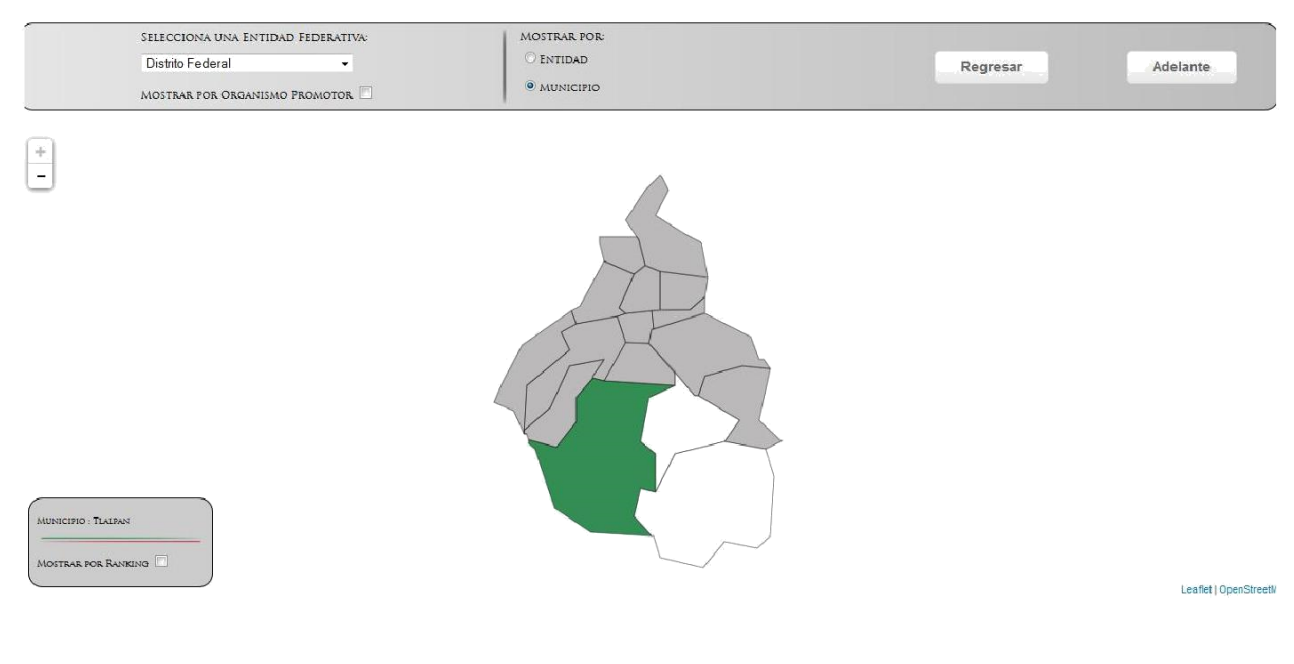

Alfonso Reyes No.30, Col. Hipódromo Condesa CP 06140, Del. Cuauhtémoc

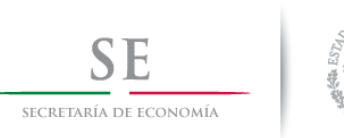

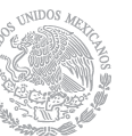

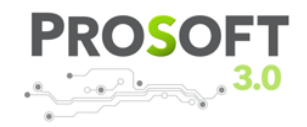

Al dar clic sobre el municipio, se abrirá una ventana que contendrá una serie de opciones, mismas que son iguales cuando se utilizada el filtro por entidad federativa.

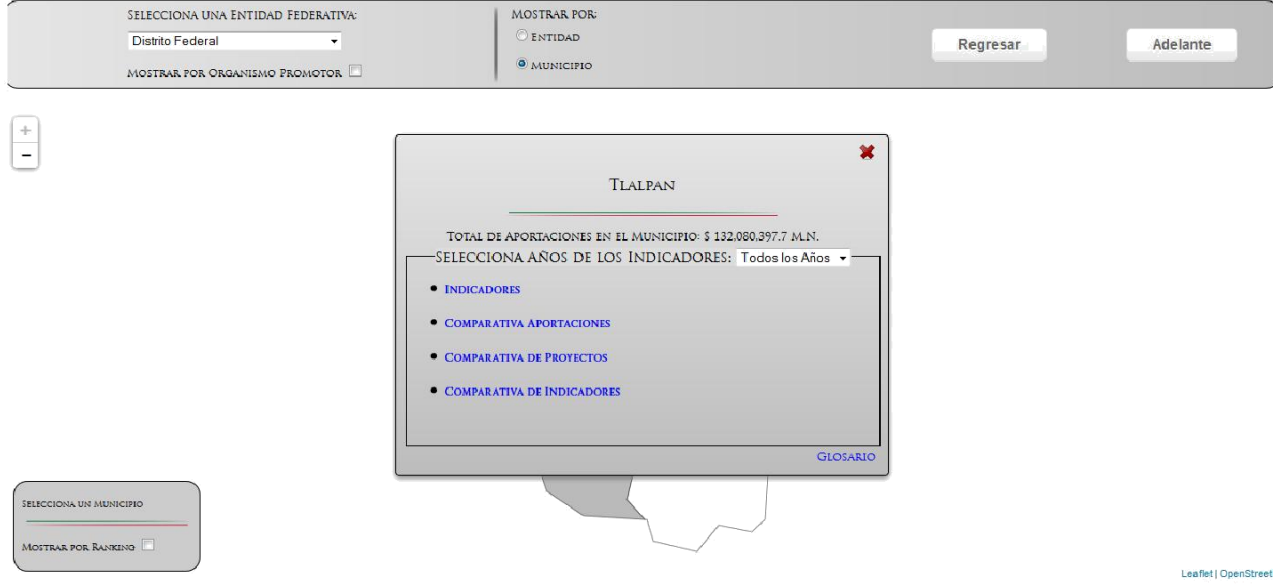

Dichas opciones realizan las mismas operaciones que las mostradas por Entidad Federativa, solo que en este caso toda la información mostrada corresponde a cada uno de los municipios de esa Entidad Federativa. La información corresponde al periodo 2006 al 2014.

# NAVEGACIÓN POR ORGANISMO PROMOTOR

En el caso de la navegación por organismo promotor, regresaremos a la pantalla inicial donde se muestra el mapa de la República Mexicana.

Seleccionaremos la casilla que contiene una etiqueta con el nombre de **Mostrar por Organismo Promotor**. Al marcar la casilla en la lista desplegable se mostrarán todos los organismos promotores que han hecho alguna aportación a alguna Entidad Federativa en específico.

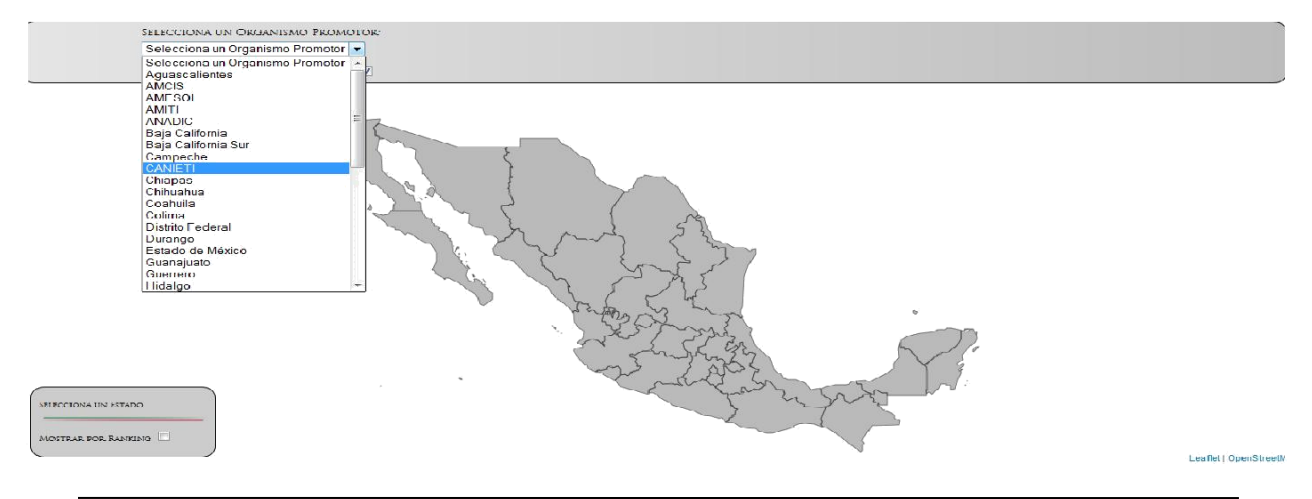

Alfonso Reyes No.30, Col. Hipódromo Condesa CP 06140, Del. Cuauhtémoc

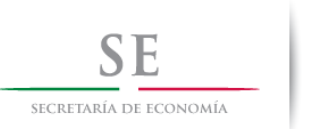

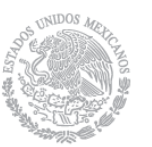

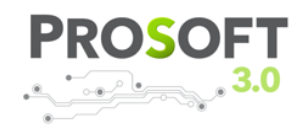

Leaflet LOpenStreet

Al seleccionar algún Organismo Promotor, se mostrará el mapa de la república mexicana con las Entidades Federativas en las cuales dicho organismo ha realizado alguna aportación. Para identificar en qué Entidad federativa existe aportación por parte de ese Organismo Promotor, dichas entidades se encontraran sombreadas y al pasar el cursor sobre alguna de ellas cambiará el color.

SELECCIONA UN ORGANISMO PROMOTORE CANIETI Ξ MOSTRAR POR ORGANISMO PROMOTOR $\overline{\mathscr{A}}$ 

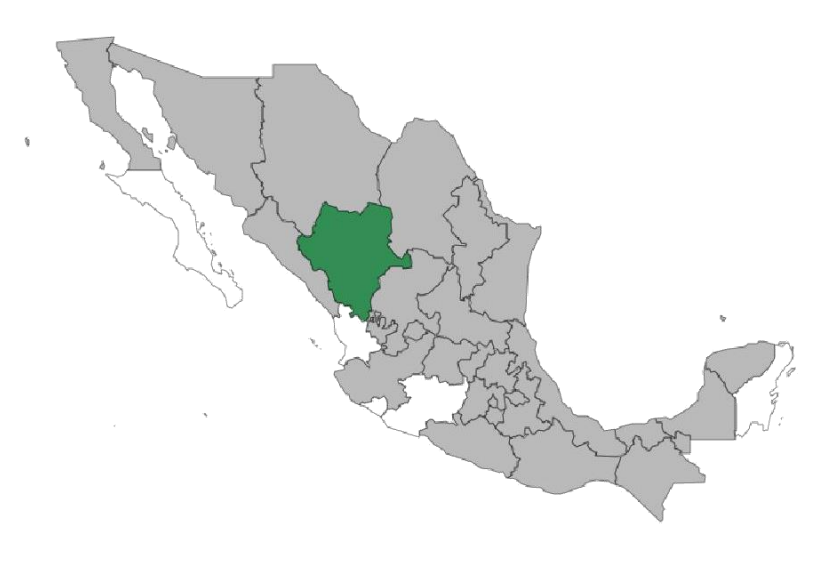

ESTADO : DURANGO MOSTRAR POR RANKING

Alfonso Reyes No.30, Col. Hipódromo Condesa CP 06140, Del. Cuauhtémoc

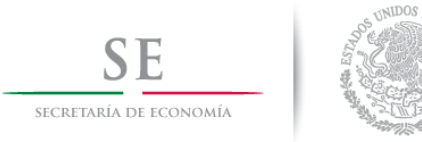

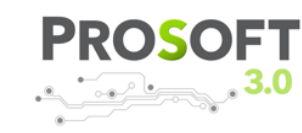

Al dar clic sobre la Entidad Federativa se abrirá una ventana con una serie de opciones, las cuales son:

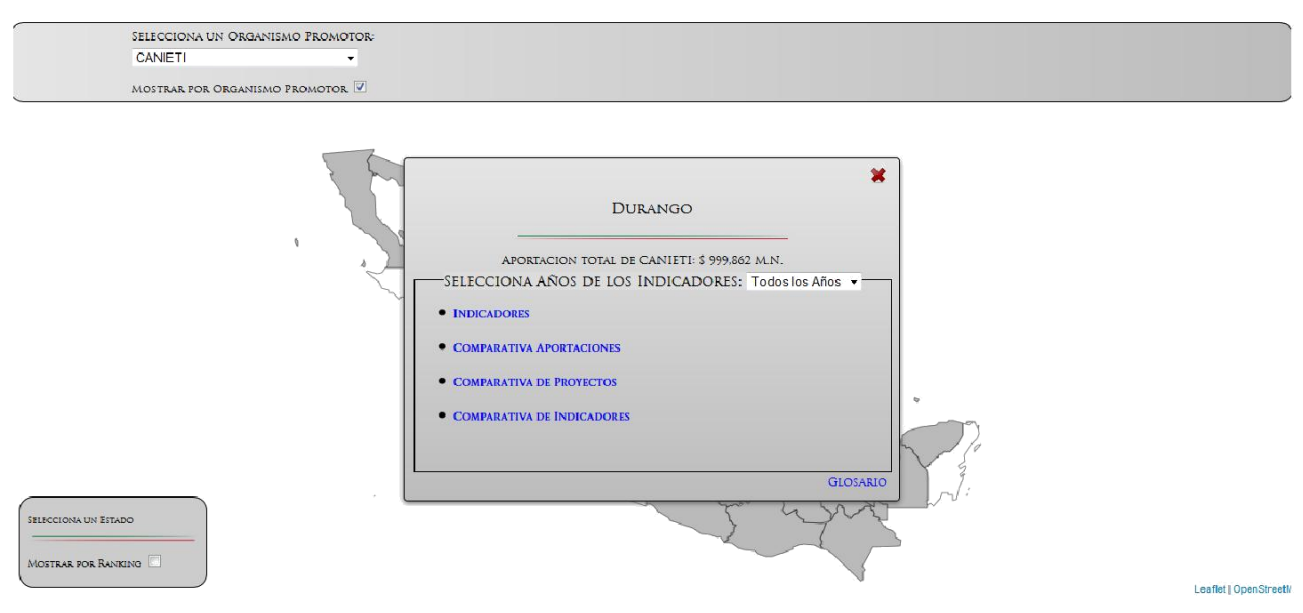

Estas realizarán las mismas funciones que el filtrado por Entidad Federativa y municipio cambiando únicamente la información, ya que se visualizará únicamente los diferentes tipos de aportaciones de un Organismo Promotor en una Entidad Federativa en específico.